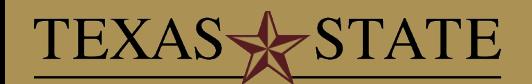

# **Quick Start Guide CourseLeaf — CLSS**

**Schedule of Classes Email** ClassSchedule@txstate.edu

**Contact Information**

#### **Schedule Production Website**

http://www.registrar.txstate.edu/faculty-staff/soc.html

## **Logging on to the site**

In a web browser, navigate to the CLSS instance page at : http://next.mycatalog.txstate.edu/wen

- 1. Choose the appropriate scheduling unit by double clicking the scheduling unit name.
- 2. From the scheduling unit screen, choose the course to schedule, view by course, instructor, or day and time; or click the Initialize Framer or Visualize button to view the schedule information by those screens.

**Most Common Filters**

3. Double click the course title to reveal sections.

## **Common References**

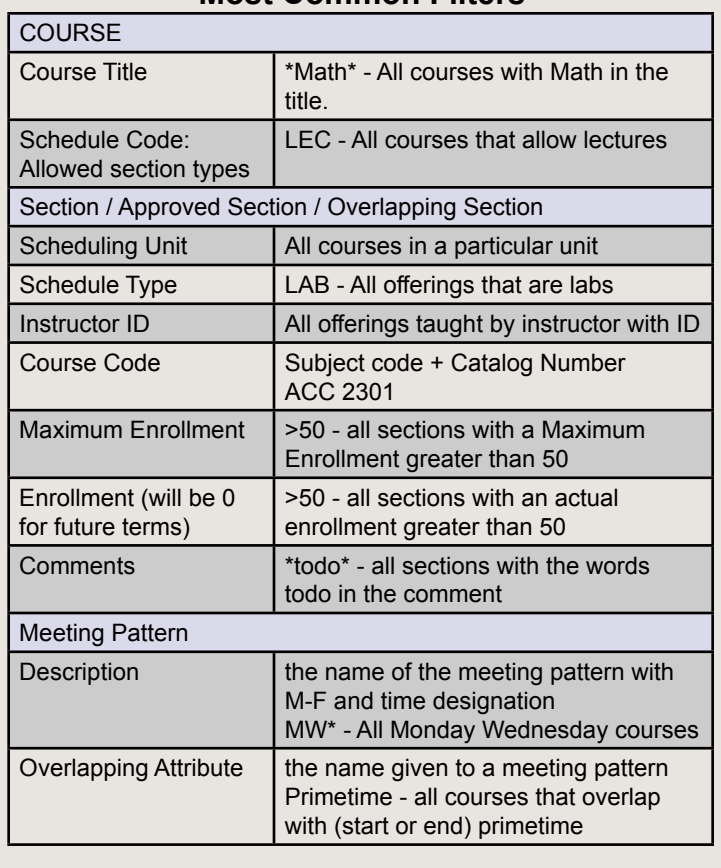

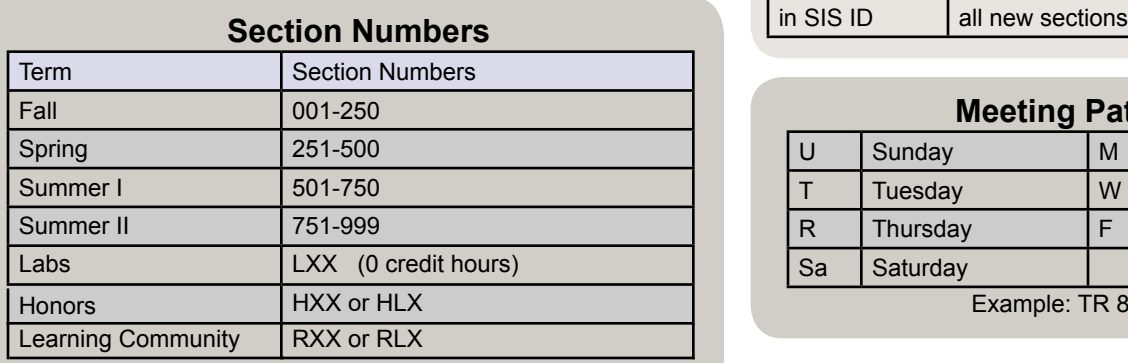

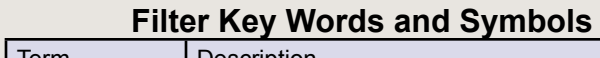

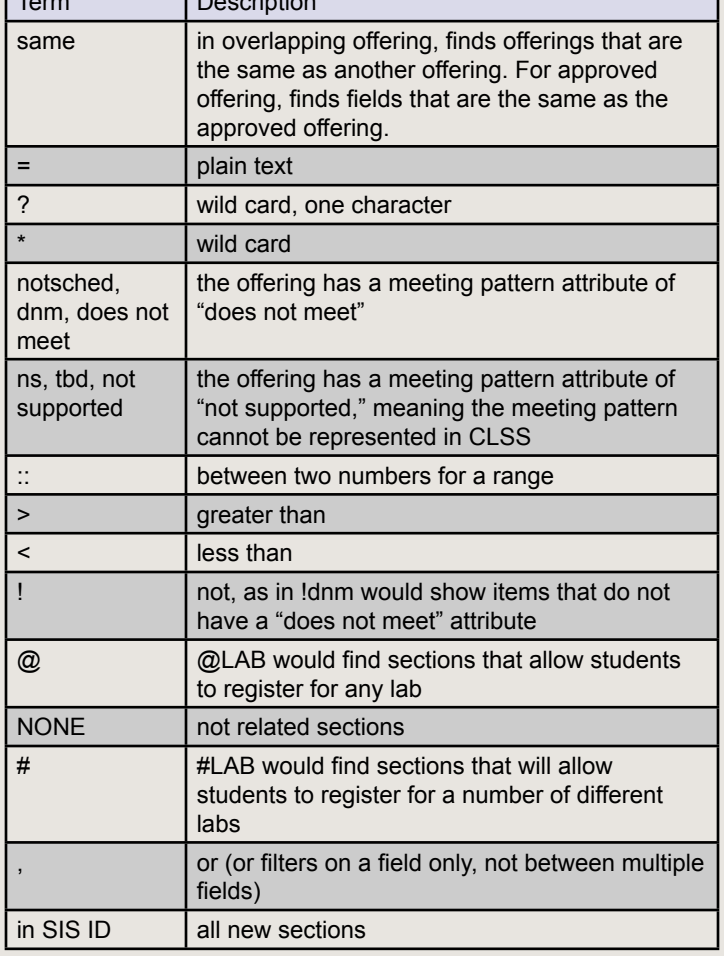

#### **Meeting Pattern Syntax**

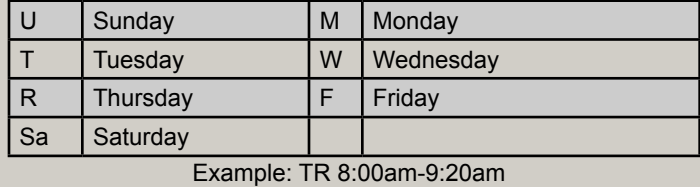

#### TEXAS-**STATE**

# **Quick Start Guide CourseLeaf — CLSS**

## **Phase Table**

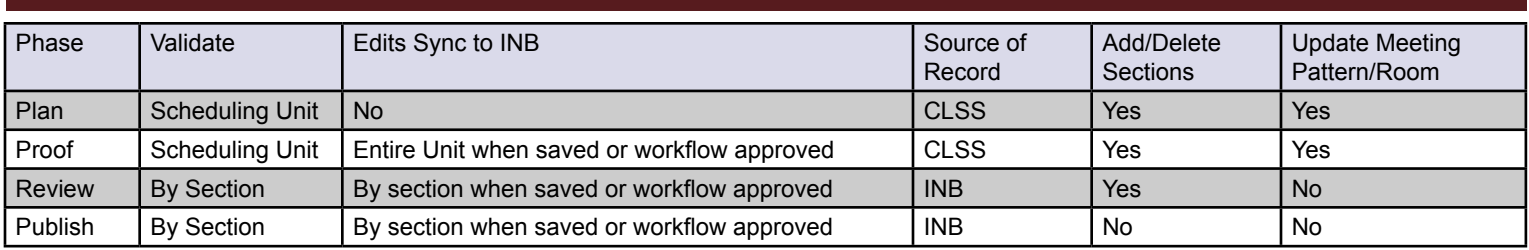

## **Adding a New Section**

- 1. Login to CLSS
- 2. Click the **Add** button to propose a new offering.
- 3. Enter information in the *Edit Section* window. To update the meeting pattern, click the blue **Does Not Meet** link under *Schedule* to reveal the *Snapper*.
- 4. Choose the time to offer, then click **Accept**. Date/time patterns are revealed by hovering over the *Snapper view*. Related courses will also be displayed in the *Snapper*.
- 5. Click **Save Section**.

### **Linking Sections**

- 1. Create and save both *lecture* and *lab*.
- 2. Create link on the lab first by selecting the **specific lecture** section.
- 3. Create link on the lecture by selecting the **lab section number** which should be linked.

### **Editing Sections**

- 1. Double click the **section** to edit.
- 2. Make any changes to the section as necessary.
- 3. Click **Save Section**. *Observe any errors or warnings, and fix as needed*.

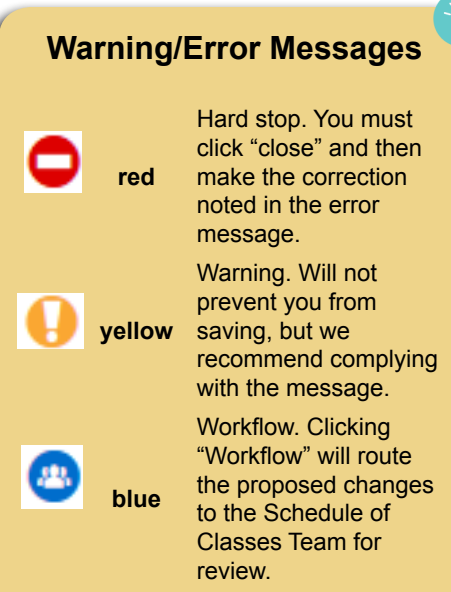

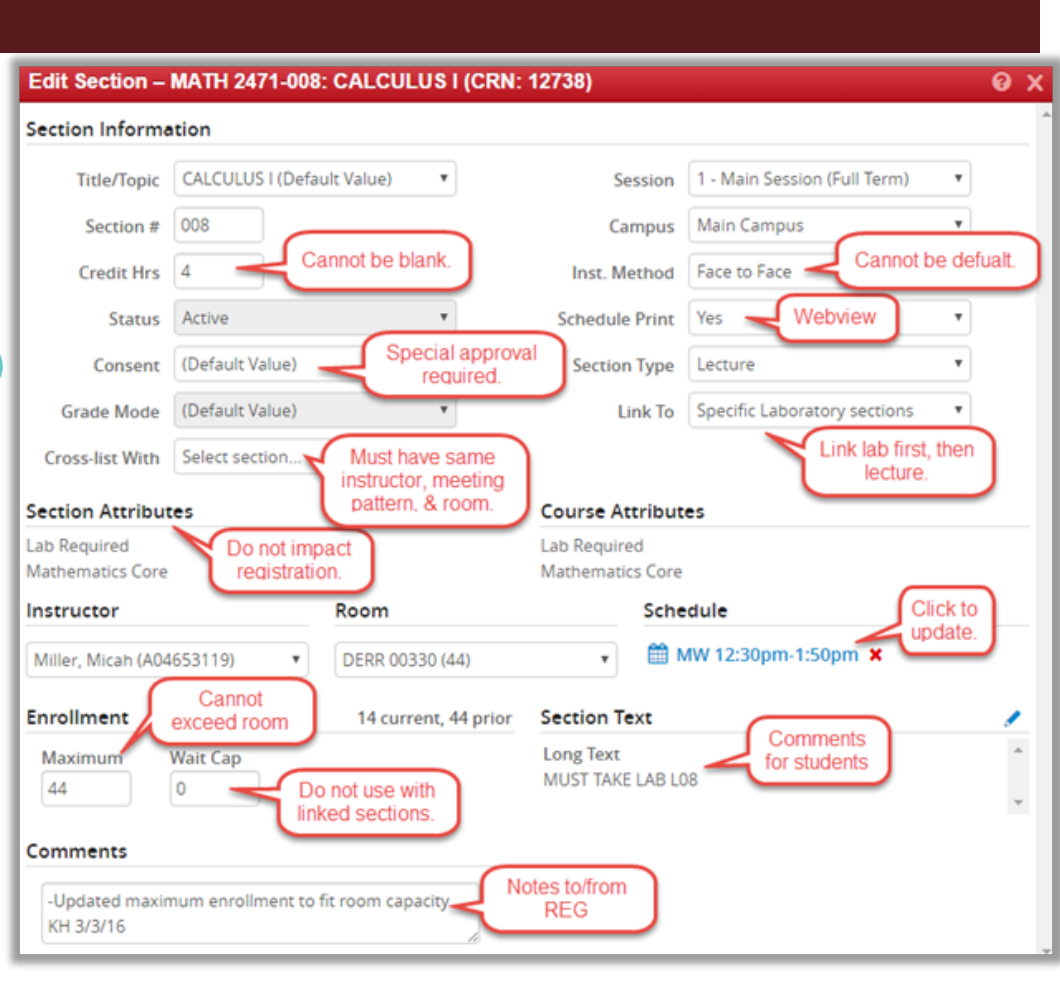